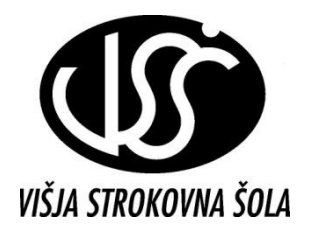

ŠOLSKI CENTER VELENJE VIŠJA STROKOVNA ŠOLA

# Računalniške predstavitve

Gradivo za interno uporabo

Sestavil: mag. Milan Meža

Velenje, 2011

# **Kazalo**

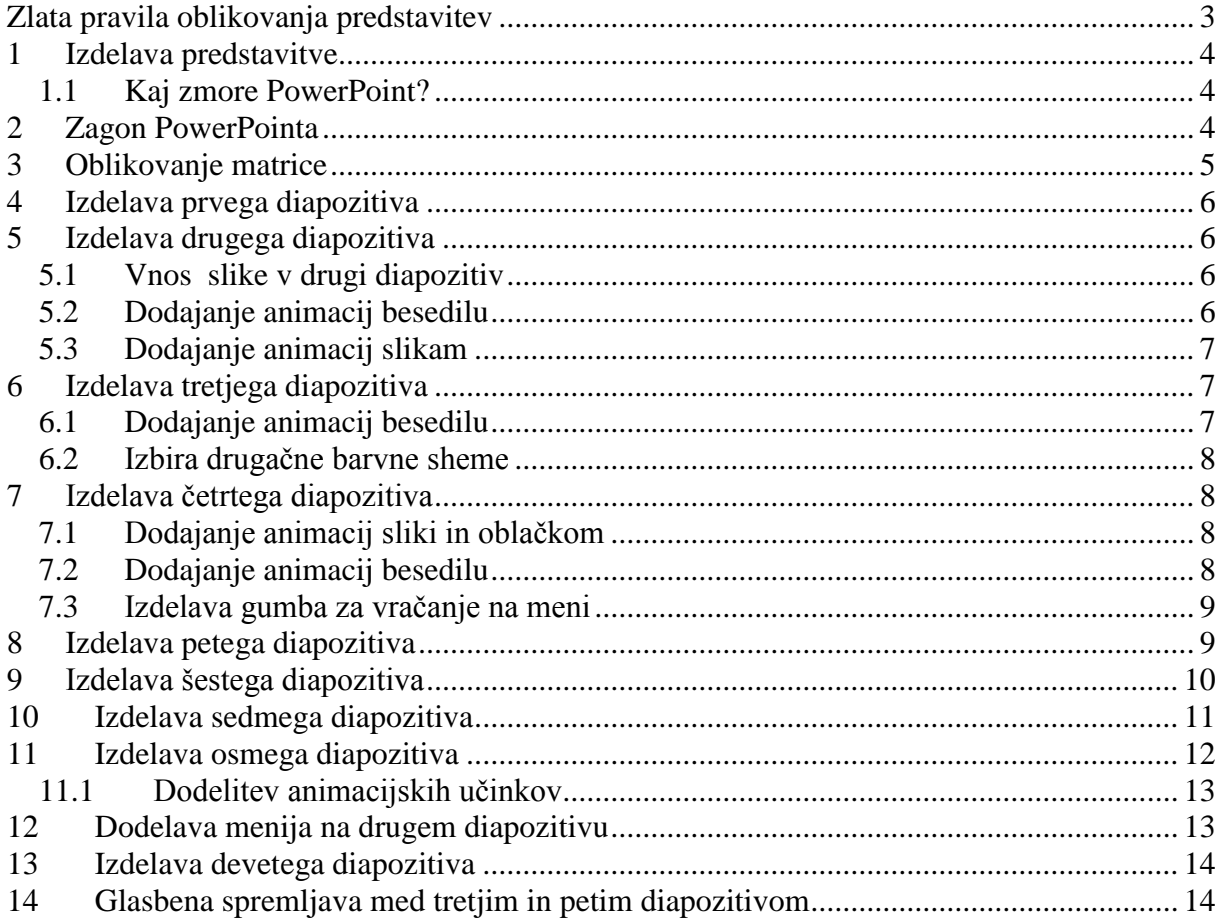

### **Literatura:**

Nancy Muir: Microsoft Office PowerPoint 2007 hitro in jasno, Založba Pasadena 2007 ECDL: Evropsko računalniško spričevalo, priprava na izpite, 2007/1, ISA informacijske tehnologije, Ljubljana, 2007

Spletni naslov: http://office.microsoft.com/sl-si/powerpoint-help/pomoc-in-nasveti-za-powerpoint-FX010064895.aspx

# <span id="page-2-0"></span>**Zlata pravila oblikovanja predstavitev**

Pri izdelavi predstavitve pogosto naredimo napake, da je v predstavitvi preveč besedila, premalo slik, ni kontinuitete v predstavitvi, preveč kričeče ozadje, premajhne črke in neprimerna izbira barv. Pri izdelavi predstavitve se držimo naslednjih pravil:

- Vsi diapozitivi naj imajo enotno predlogo z enakimi barvnimi ozadji, črkami, oblikami odstavkov.
- Omejimo število besed na zaslonu. Ena misel na diapozitiv.
- Pri naštevanje izberemo štiri do največ sedem elementov na stran.
- Uporabljamo največ dve do tri barve za pisave (npr. naslovi so ene barve, besedilo druge).
- Besedila ne postavljamo na sredino diapozitiva.
- Izogibajmo se pisanju z velikimi črkami in pazimo na slovnična pravila.
- Besedilo in ozadje naj bosta v kontrastnih barvah, da bo dobro vidno. Najboljše je temno besedilo na svetlem ozadju.
- Pri resnih predstavitvah se izogibajmo prekomerni uporabi animacij in zvočnih efektov.
- Omejimo število diapozitivov, naj velja pravilo: en diapozitiv na eno minuto.
- Uporabljajmo čiste, enostavne tipe črk, kot so Arial, Verdana, ipd (brez zavihkov).
- Uporabljajmo največ dve pisavi na stran.
- Črke naj bodo dovolj velike, da bo besedilo za vse udeležence dobro berljivo. (Vsaj 28 pik za osnovno besedilo in vsaj 36 do 40 pik za naslove).
- V besedilu ne uporabljajmo preveč funkcij iz WordArt, npr. pobarvanih in osenčenih delov besedil.
- Ozadja naj ne vsebujejo velikih slik, ker besedilo lahko postane nepregledno.
- Če želimo del besedila posebej poudariti, uporabite funkcijo **krepko**, ne pa podčrtano ali *poševno.*
- Ne uporabljamo gostih teksturnih ozadij, ta naj bodo enostavna.
- Slike pred vstavitvijo pomanjšamo, da ne bo predstavitev v preveliki datoteki.
- V predstavitvi raje uporabljajmo grafe kot tabele.

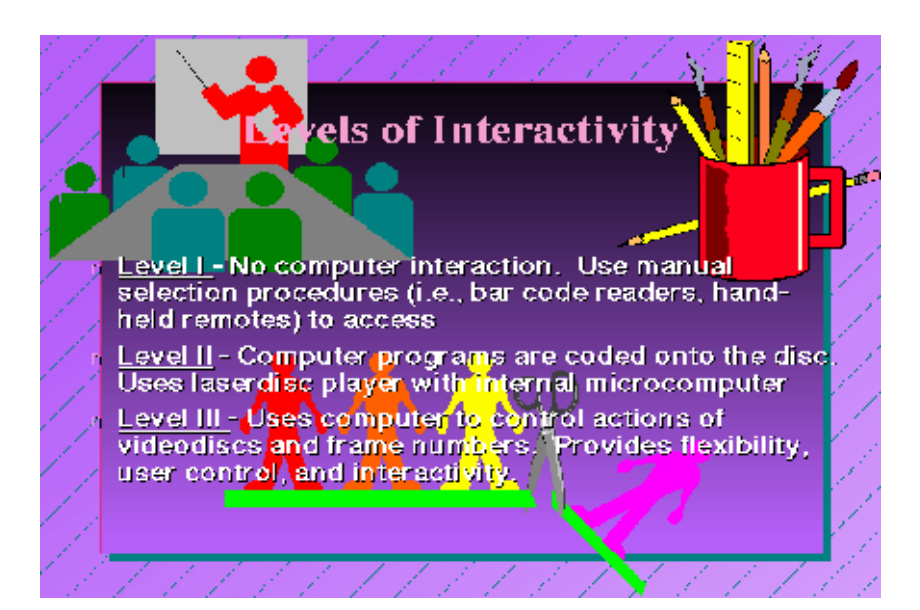

# <span id="page-3-0"></span>**1 Izdelava predstavitve**

S pomočjo PowerPointa želimo izdelati predstavitev, ki bo tekla po naslednjem diagramu poteka:

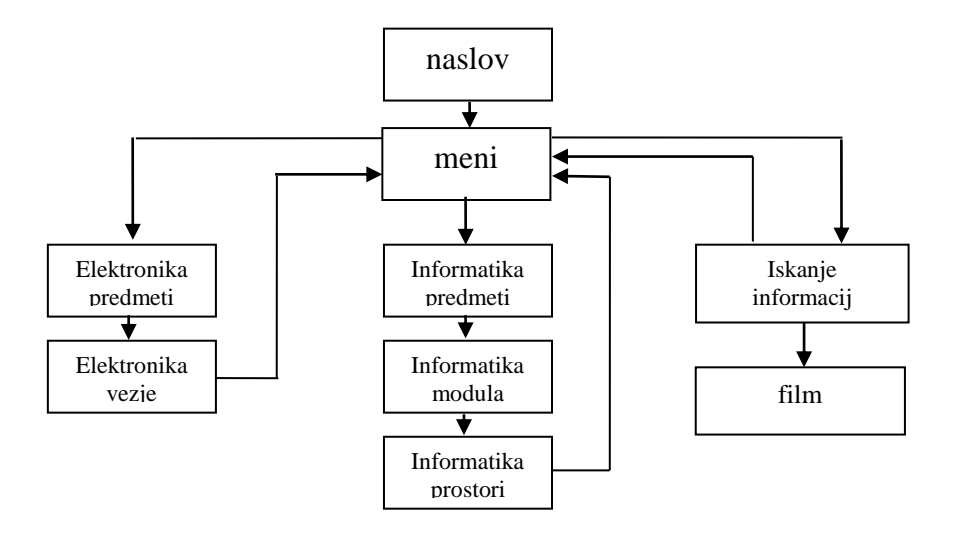

### <span id="page-3-1"></span>**1.1 Kaj zmore PowerPoint?**

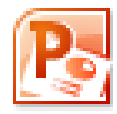

PowerPoint nam omogoča pripravo predstavitve, ki vključuje besedilo, slike, tabele, grafikone, animacije, zvok in film. Omogoča nam prikaz predstavitve na zaslonu, predstavitev pa lahko pripravimo v tiskani obliki.

# <span id="page-3-2"></span>**2 Zagon PowerPointa**

Ko poženemo **PowerPoint**, se na zaslonu pojavi: **Podokno diapozitivov, Podlaga diapozitiva** ter **Trak**.

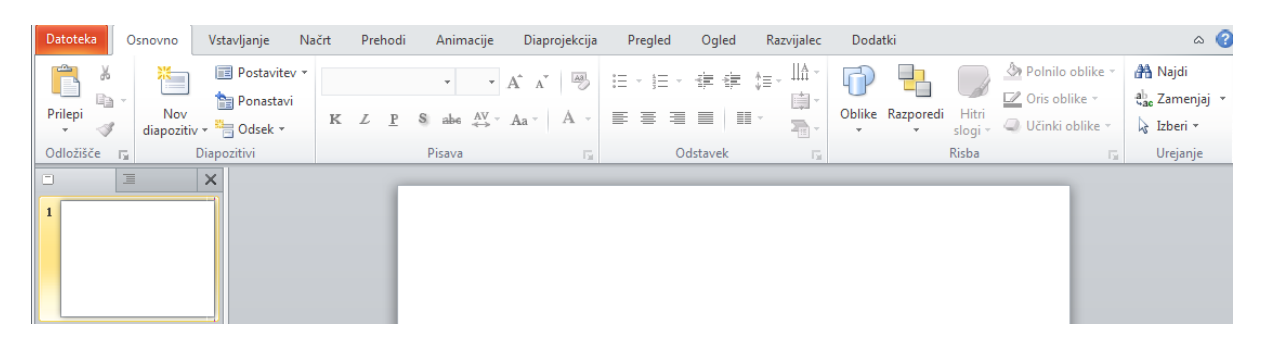

Izberemo gumb **Datoteka/Novo**.

Na zaslonu se pojavi podokno z oblikovanimi predlogami. Izberemo predlogo **Prazna predstavitev/Ustvari.**

# <span id="page-4-0"></span>**3 Oblikovanje matrice**

Z matrico diapozitiva lahko poenotimo izgled diapozitivov: naslov, podnaslov, noga diapozitivov, ukazni gumbi in podobno. S tem si olajšamo delo in poenotimo videz predstavitve.

Iz menija izberemo **Ogled/ Matrica diapozitiva**.

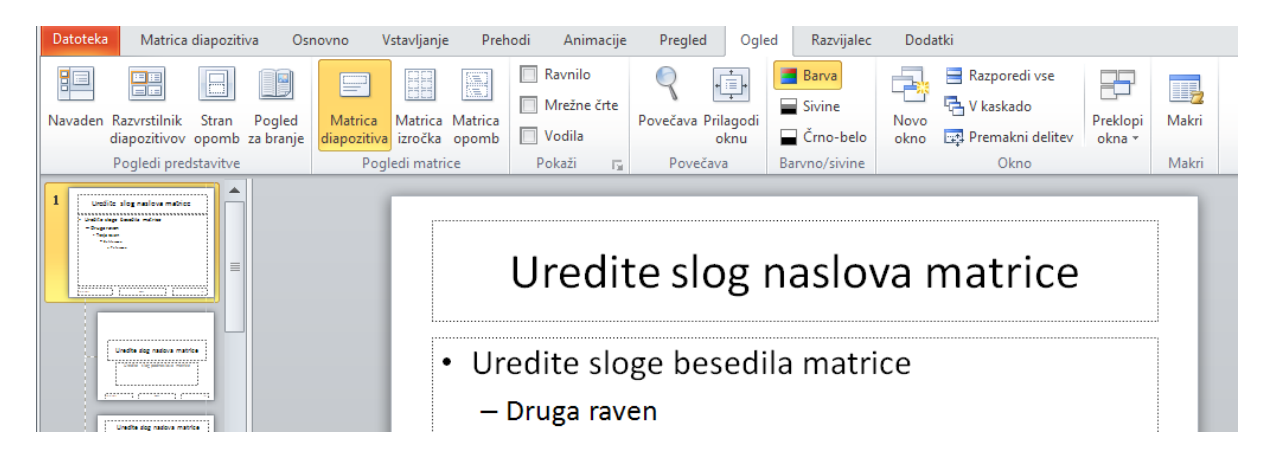

Najprej nastavimo ozadje, tako da odpremo pogovorno okno Oblikovanje ozadja. Izberemo polnilo s sliko ali teksturo in izberemo blago teksturo.

Izberemo prvi diapozitiv in v nogo vpišemo VSŠ Velenje.

Označimo polje datum **Vstavljanje/Datum in čas/Samodejno posodobi/V redu**.

V prvem polju v nogi, naredimo prostor za gumba, s katerima se pomikamo po diapozitivih.

### **Vstavitev ukaznih gumbov**

Iz menija izberemo **Vstavljanje/Oblike /Gumbi dejanj.** V nogi narišemo gumb. V priročnem meniju, ki se odpre izberemo **Hiperpovezava/Prejšnji diapozitiv/V redu.**

Ponovimo postopek in izberemo **Vstavljanje/Oblike /Gumbi dejanj.** Poleg narišemo še gumb za naprej.

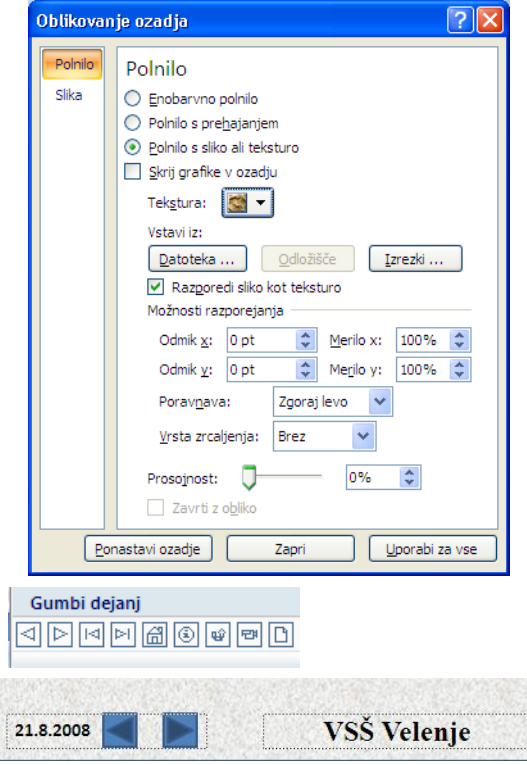

V priročnem meniju, ki se odpre izberemo **Hiperpovezava/Naslednji diapozitiv/V redu.**

Na traku kliknemo **Zapri pogled matrice**.

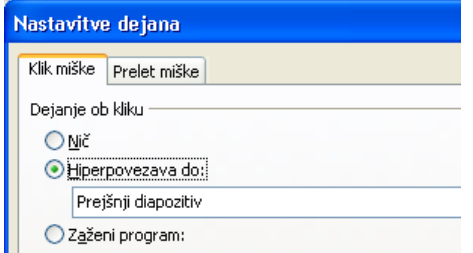

# <span id="page-5-0"></span>**4 Izdelava prvega diapozitiva**

Na zaslonu je že prvi diapozitiv za vnos naslova. V prvi okvir vpišemo: **Višja strokovna šola Velenje** V drugi okvir vpišemo: **Predstavitev programov**

# <span id="page-5-1"></span>**5 Izdelava drugega diapozitiva**

V orodni vrstici kliknemo **Nov diapozitiv** Odpre se Podokno opravil **Postavitev diapozitiva**. Izberemo tretjo opcijo **Naslov in vsebina.**

Kliknemo v naslov in vnesemo **Programi na VSŠ Velenje.** V spodnji del pa vnesemo:

- Elektronika
- Informatika
- Informacije o programih
- Izhod

### <span id="page-5-2"></span>**5.1 Vnos slike v drugi diapozitiv**

Najprej zožimo okvir kamor smo vnesli opcije menija z desne.

Iz menija izberemo **Vstavljanje/Slika**.

Odpre se pogovorno okno z datotekami, kjer izberemo mapo in datoteko. V našem primeru izberemo datoteko VSŠ.

### <span id="page-5-3"></span>**5.2 Dodajanje animacij besedilu**

Kliknemo prvi okvir besedila in na traku izberemo zavihek **Animacije/Po meri.** Na diapozitivu kliknemo okvir z opcijami menija.

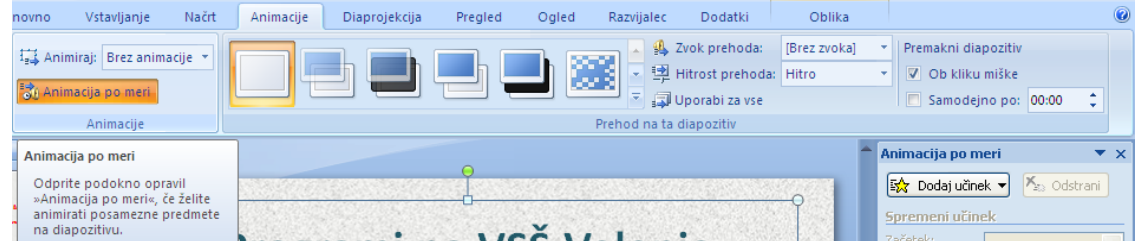

### V **Podoknu opravil** kliknemo **Dodaj**

**učinek/Vhod/Poudarek/Izhod/Poti gumba/V redu**.

V diapozitivu vidimo oštevilčene vrstice, v Podoknu opravil pa spisek animacij. Izberemo **Drsenje**.

V **Podoknu opravil** kliknemo v prvo vrstico in izberemo Začetek: **Po prejšnjem.**

Kliknemo drugi okvir z besedilom in na traku izberemo zavihek **Animacije/Po meri** ter nastavimo enako animacijo kot za prvi okvir.

Preizkusimo delovanje s klikom na **Predvajaj.**

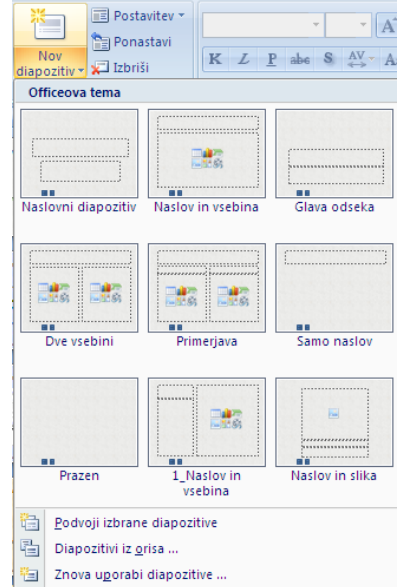

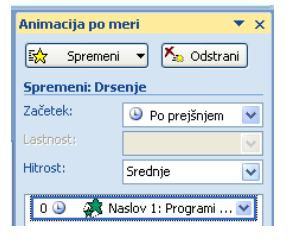

### <span id="page-6-0"></span>**5.3 Dodajanje animacij slikam**

Kliknemo na sliko VSŠ in v Podoknu opravil izberemo

**Dodaj učinek/Vhod/Več učinkov/Letenje navznoter.**

Animacijam dodelimo proženje **Začni po prejšnjem,** smer **Z leve spodaj.**

Na tem diapozitivu bomo pozneje dodali še **Hiperpovezave** na diapozitive, ki jih bomo še naredili.

# <span id="page-6-1"></span>**6 Izdelava tretjega diapozitiva**

Pri izdelavi tretjega diapozitiva se bomo seznanili z barvnimi shemami, z nivoji označevanja besedila, diapozitivu bomo dodali sliko z animacijo.

V orodni vrstici kliknemo **Nov diapozitiv.**

Odpre se Podokno opravil **Postavitev diapozitiva**.

Izberemo opcijo **Naslov, besedilo in vsebina.**

Kliknemo v naslov in vpišemo Elektronika.

Kliknemo v drugi del besedila in vnesemo:

**❖** Tipični predmeti

V orodni vrstici kliknemo na ikono **Povečaj zamik** in vpišemo**:**

- Elektronska vezja in naprave
- **Električne meritve**
- Krmilni in regulacijski sistemi
- Računalniško vodeni procesi
- Materiali v elektrotehniki
- Prenosna elektronika
- Računalništvo in informatika

Iz menija izberemo **Vstavljanje/Slika/Iz datoteke** in v pogovornem oknu, ki se odpre izberemo sliko Vezje.

Dodamo učinek: **Dodaj učinek/Vhod/Več učinkov/Letenje navznoter;** začni **Po prejšnjem,**  smer **Od spodaj.**

### <span id="page-6-2"></span>**6.1 Dodajanje animacij besedilu**

Desno kliknemo na okvir naslova in izberemo **Animacija po meri**.

V **Podoknu opravil** kliknemo **Dodaj učinek/Vhod/Več učinkov/Drsenje/V redu** Označimo besedilo. Tipični predmeti.

V **Podoknu opravil** kliknemo **Dodaj učinek/Vhod/Več učinkov/Drsenje/V redu**.

Označimo besedilo. Elektronska vezja in naprave.

V **Podoknu opravil** kliknemo

**Dodaj učinek/Vhod/Več učinkov/Kukanje navznoter/V redu**.

Označimo še okvir z ostalimi vrsticami in jim dodelimo enak učinek kot v prejšnjem okvirju. Vsem zapisom dodelimo animacijo: proženje **Po prejšnjem.**

V **Podoknu opravil** določimo vrstni red s pomočjo miške.

### <span id="page-7-0"></span>**6.2 Izbira drugačne barvne sheme**

Na traku izberemo **Načrt/Ozadje**. V pogovornem oknu, ki se odpre izberemo Tekstura in v galeriji, ki se odpre izberemo rahlo modro teksturo (Šopek).

Izberemo gumb **Office** in izberemo **Shrani**.

# <span id="page-7-1"></span>**7 Izdelava četrtega diapozitiva**

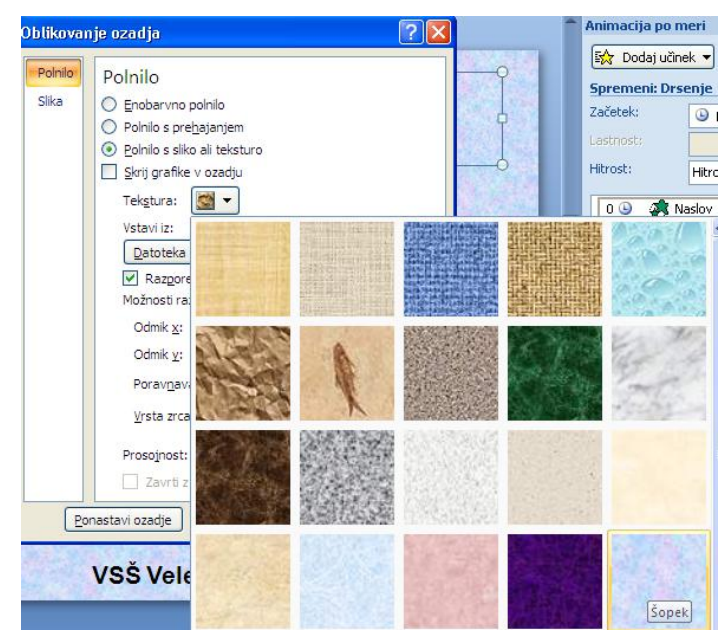

Poudarek pri izdelavi četrtega

diapozitiva je izdelava samooblike

(oblačka) in dodelitev primernih animacijskih učinkov.

V orodni vrstici kliknemo na gumb za odpiranje novega diapozitiva.

V galeriji izberemo opcijo **Samo naslov**.

Izberemo tako **barvno shemo**, kot jo ima prejšnji diapozitiv.

S prejšnjega diapozitiva kopiramo naslov Elektronika.

Iz menija izberemo **Vstavljanje/Slika.**

Iz delovne mape vstavimo sliko **Vezje**.

V orodni vrstici Risanje izberemo **Samooblike/Oblački**.

Izberemo v drugi vrstici tretji vzorec **Oblaček3** in narišemo tri oblačke.

V posamezne oblačke vpišemo: Osciloskop, Upor in Kondenzator. Naredimo povezavo na te elemente v vezju.

# <span id="page-7-2"></span>**7.1 Dodajanje animacij sliki in oblačkom**

Desno kliknemo na sliko vezja in izberemo **Animacija po meri**. V **Podoknu opravil** kliknemo **Dodaj učinek/Vhod/Več učinkov/Spirala navznoter/V redu**

Enake animacijske učinke dodelimo tudi vsem trem oblačkom. Iz menija izberemo gumb **Office/Shrani**.

# <span id="page-7-3"></span>**7.2 Dodajanje animacij besedilu**

Besedama Elektronika in Tipična dela ne dodelimo animacijskega učinka. Označimo Vodenje proizvodnje V **Podoknu opravil** kliknemo **Dodaj učinek/Vhod/Več učinkov/Krivulja navzgor/V redu**. Označimo besedilo Vodenje projektov V **Podoknu opravil** kliknemo **Dodaj učinek/Vhod/Več učinkov/Spirala navznoter/V redu**. Ta učinek dodelimo še ostalim štirim besedilom. Vsem šestim dodelimo **Začetek**: **Ob kliku**.

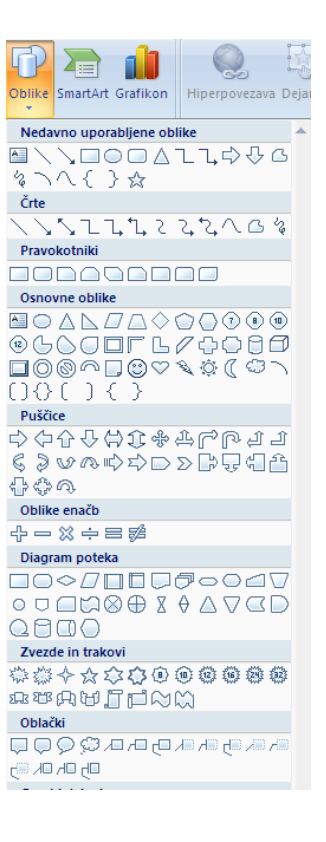

### <span id="page-8-0"></span>**7.3 Izdelava gumba za vračanje na meni**

Na vsakem diapozitivu imamo gumba za pomik naprej in nazaj, ki jima je bila dodeljena smer pomikanja v

matrici diapozitiva, zato je pri posameznih diapozitivih ne moremo menjati. Predstavitev bo zgrajena tako, da se lahko po koncu predstavitve posameznega programa vrnemo na meni na diapozitivu 2. Čez gumbe, ki kažejo naprej na petem in osmem diapozitivu bomo zgradili prozorne gumbe, ki nas bodo vračali na meni.

V levem podoknu kliknemo na diapozitiv 4. V meniju **Vstavljanje/ Oblike** izberemo

### **Interaktivni gumbi/ Po meri**.

Z miško narišemo okoli desnega gumba nov gumb.

Desno kliknemo nanj in iz priročnega menija izberemo **Nastavitev dejanja**.

Odpre se pogovorno okno Nastavitve dejanja.

V okvirčku **Hiperpovezava do:** izberite **Diapozitiv…** V oknu, ki se odpre, kliknemo na diapozitiv 2. Potrdimo z **V redu**.

Novemu gumbu moramo nastaviti prosojnost.

Naredimo desni klik na nov gumb in v priročnem

meniju izberemo **Oblikuj oblike**. V pogovornem oknu, ki se odpre nastavimo **Prosojnost na 100 %.**

### <span id="page-8-1"></span>**8 Izdelava petega diapozitiva**

Pri tem diapozitivu bomo videli, kako lahko s hiperpovezavo, ki jo dodamo besedilu ali predmetu na diapozitivu, odpremo različne datoteke oziroma aplikacije. Za primer bomo odprli Wordovo datoteko.

V orodni vrstici kliknemo na gumb za odpiranje novega diapozitiva.

Na traku izberemo **Osnovno/Nov diapozitiv**.

Izberemo postavitev **Naslov in besedilo**.

V Podoknu opravil kliknemo gumb **Druga podokna opravil.**

Na traku izberemo **Načrt/Ozadje**. V pogovornem oknu, ki se odpre izberemo Tekstura in v galeriji, ki se odpre, izberemo svetlo rjavo teksturo (Tiskanina).

Kliknemo v naslovni okvir in napišemo Informatika.

Kliknemo v drugi del besedila in vnesemo:

Glavni predmeti

V orodni vrstici klikom na ikono **Povečaj zamik** in vpišemo**:**

- Programiranje
- Zbirke podatkov
- Informacijski sistemi
- Operacijski sistemi
- Razvoj programskih aplikacij

Z desne zožimo okvir z besedilom.

Na dobljen prostor vstavimo sliko Informatika.

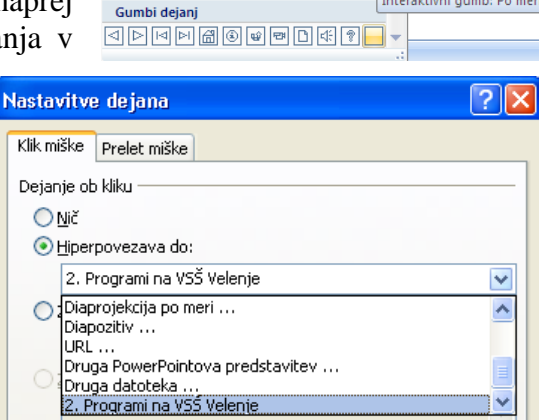

Interaktivni gumb: Po meri

Die vier vier Die

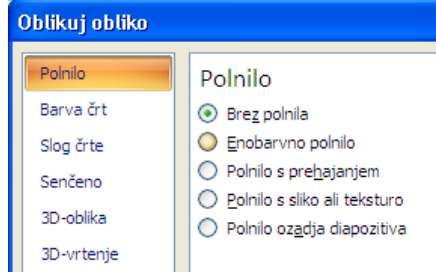

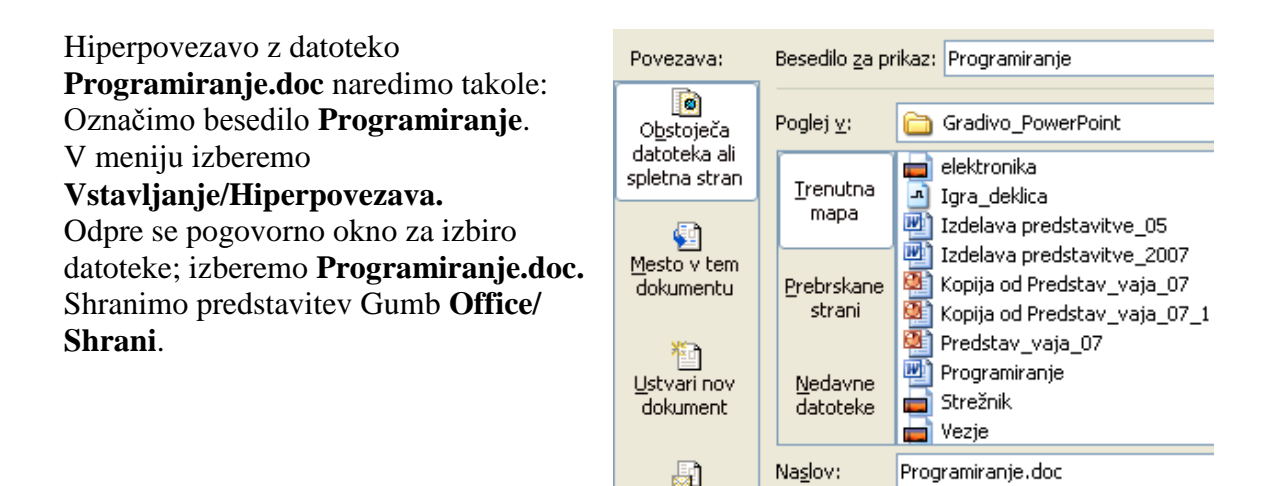

# <span id="page-9-0"></span>**9 Izdelava šestega diapozitiva**

Za prikazovanje struktur kot so organiziranost podjetij, sestava izdelka, delovni procesi in podobno, lahko uporabimo organigram. Na naslednjem diapozitivu bomo uporabil organigram za prikaz modulov v Informatiki.

V orodni vrstici kliknemo **Osnovno**/**Nov diapozitiv**.

Izberemo postavitev **Naslov in vsebina**. V naslovni okvir vpišemo Informatika.

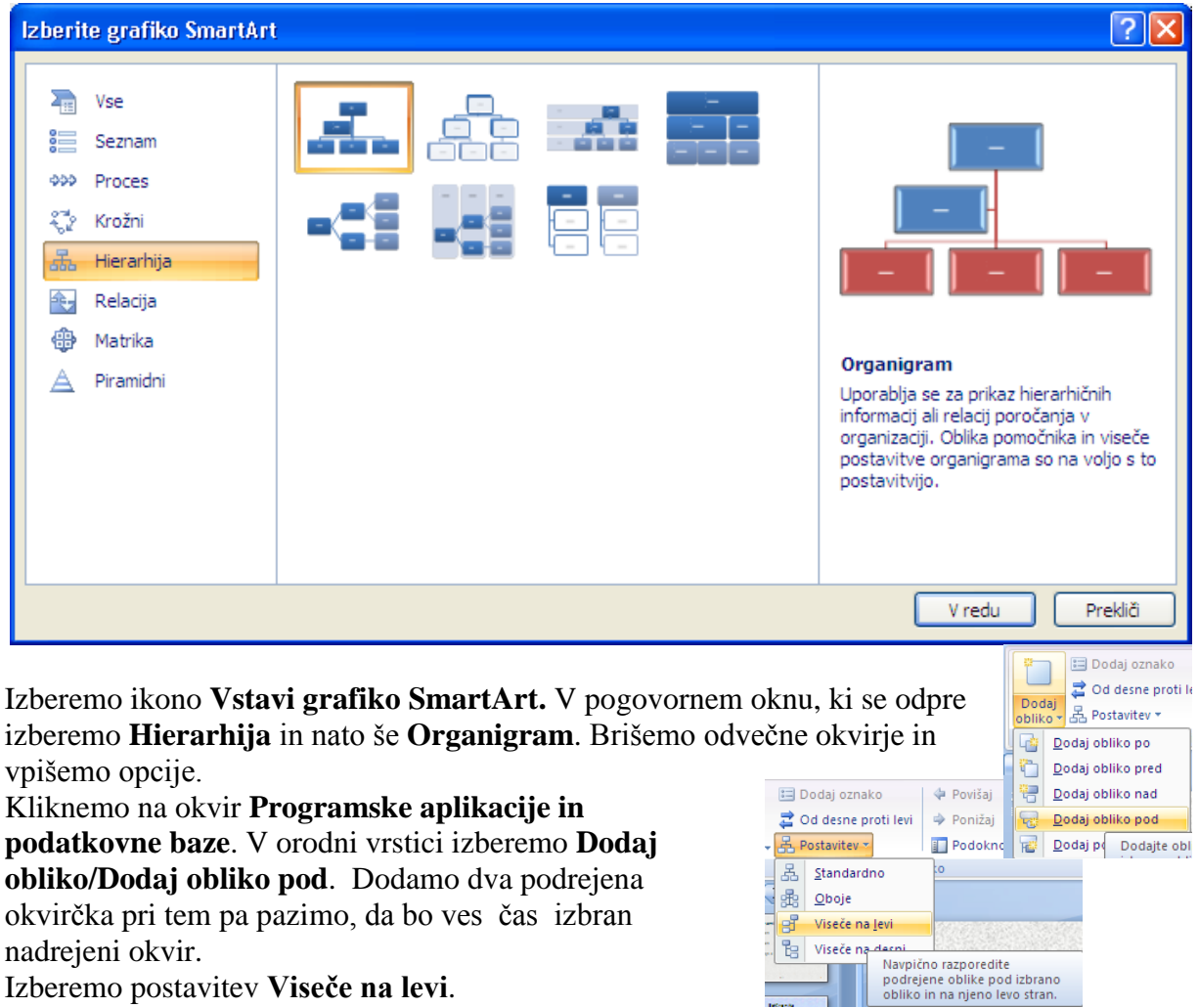

Izberemo postavitev **Viseče na levi**.

Podobno naredimo še za nadrejeni okvir Računalniški sistemi in omrežja.

Pri tem izberemo **Viseče na desno.**

V okvirja vpišemo opciji.

Shranimo predstavitev **Gumb Office/Shrani**.

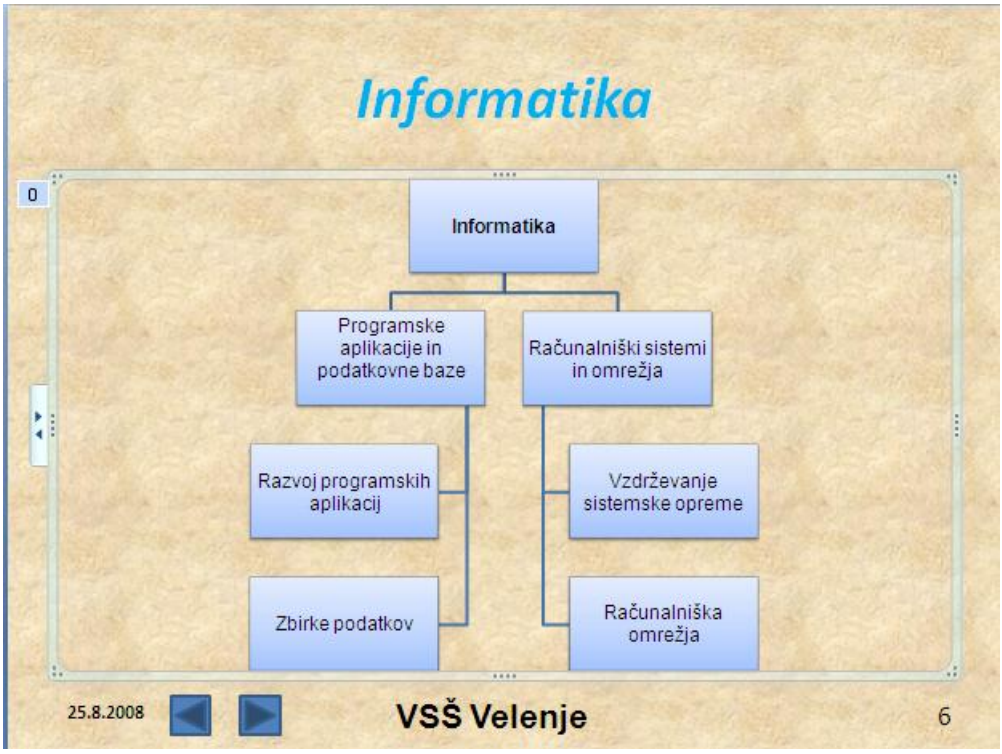

# <span id="page-10-0"></span>**10 Izdelava sedmega diapozitiva**

Diapozitiv, ki ga bomo izdelali, je razmeroma enostaven. Z njim želimo ponoviti vstavljanje slik, dodajanje animacij ter izdelavo gumba za vračanje v meni.

V orodni vrstici kliknemo **Osnovno**/**Nov diapozitiv**. Izberemo postavitev **Naslov in vsebina**. Izberemo ustrezno barvno shemo (kot v prejšnjem diapozitivu). Kopiramo naslov iz prejšnjega diapozitiva. Kliknemo v okvir z besedilom in vpišemo besedilo **Prostori za izvajanje Informatike.**

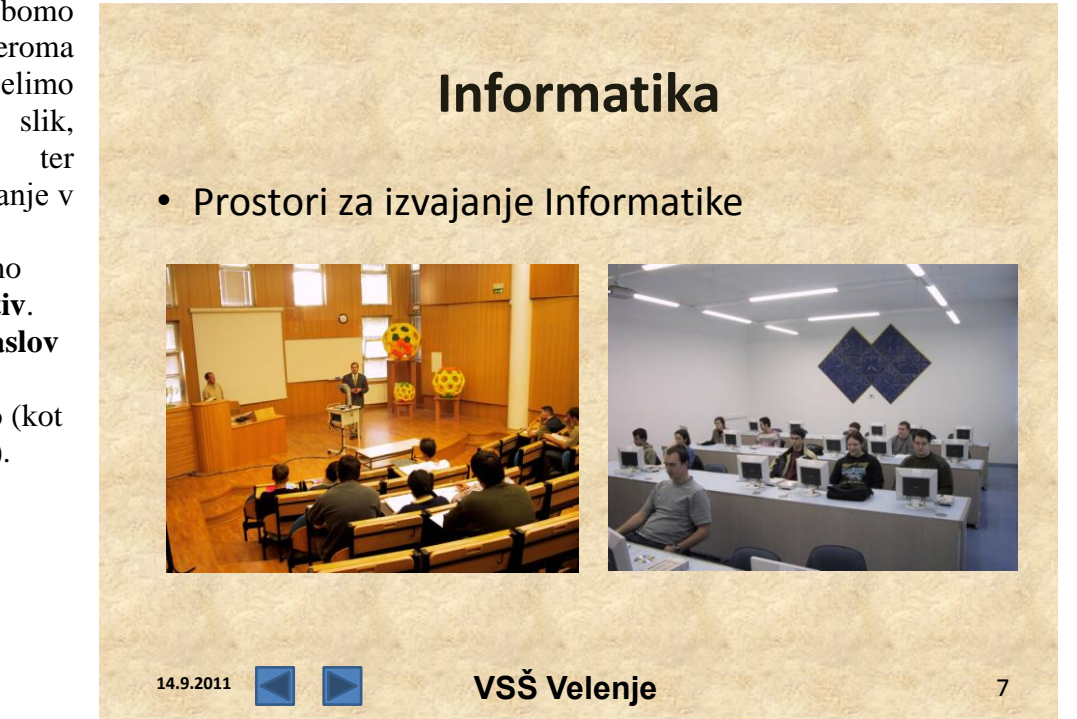

Primemo desno spodnjo ročico okvirja z besedilom in jo potegnemo navzgor, da bo okvir le malo večji od besedila.

Kliknemo v prazen prostor diapozitiva in iz delovne mape vstavimo slike: Informat c13 in Informat\_start.

Desno kliknemo v sliko Informat\_c13 in

S priročnega menija izberemo **Animacije**/**Animacija po meri**.

### Izberemo: Dodaj učinek/Vhod/Žaluzije.

Izberemo **Začetek: Po prejšnjem**.

Enako storimo še z drugo sliko.

Kliknemo na desni gumb in mu dodelimo hiperpovezavo na drugi diapozitiv.

Postopek je opisan pri petem diapozitivu.

Shranimo predstavitev **Gumb Office/Shrani**.

# <span id="page-11-0"></span>**11 Izdelava osmega diapozitiva**

Pri tem diapozitivu bomo s pomočjo animiranega besedila, slik in samooblik prikazali primer iskanja informacij.

Vstavimo nov diapozitiv. Izberemo **Postavitev diapozitiva**: **Samo naslov.** Izberemo novo barvno shemo.

Kliknemo v okvir z naslovom in vpišemo besedilo: **Iskanje informacij na spletu**. Izdelan diapozitiv naj bo videti takole:

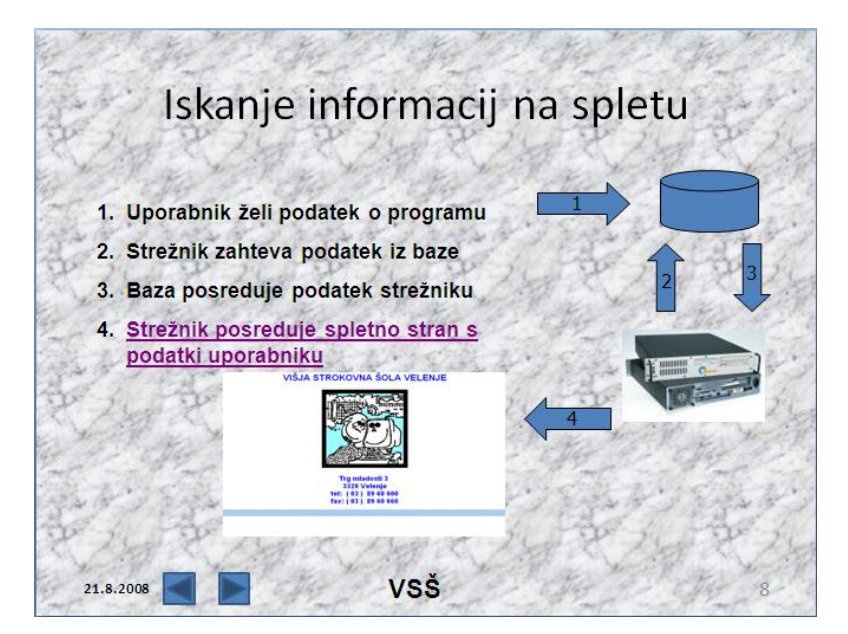

Iz orodne vrstice izberemo Polje z besedilom. Pod naslovom, na levi strani diapozitiva vstavimo okvir približno 14 cm  $\times$  5 cm. Desno kliknemo v polje z besedilom. Iz priročnega menija izberemo Označevanje in

oštevilčevanje.

Vpišite naslednje besedilo:

- **1. Uporabnik ţeli podatek o programu**
- **2. Streţnik zahteva podatek iz baze**
- **3. Baza posreduje podatek streţniku**
- 4. **Streţnik posreduje spletno stran s podatki uporabniku**

V diapozitiv iz delovne mape vstavite sliko strežnik. V orodni vrstici **Risanje** izberemo

**Samooblike/Diagram poteka/Magnetni disk.**

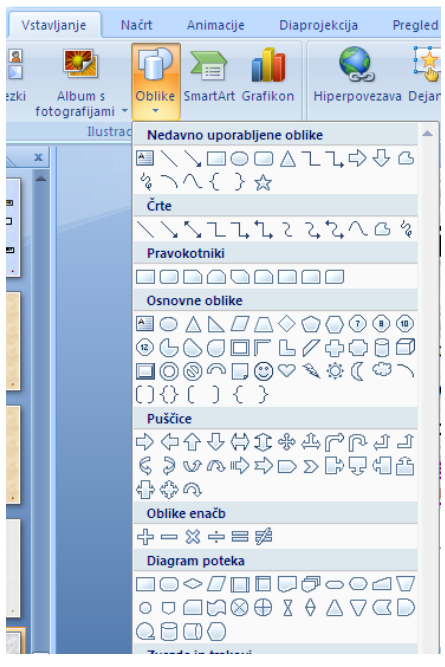

Vstavimo samoobliko, kot vidimo na diapozitivu.

V orodni vrstici **Vstavljanje/Oblike.** Vstavimo puščice, kot vidimo na diapozitivu. Puščico opremimo s številko tako, da desno kliknemo nanjo in iz priročnega menija izberemo **Uredi besedilo**.

Vstavimo še sliko naslovne spletne strani VSŠ.

### <span id="page-12-0"></span>**11.1 Dodelitev animacijskih učinkov**

Imamo pare elementov, ki jim bomo dodali animacijske učinke po naslednjem vrstnem redu: besedilo1 in puščica1 nato besedilo2 in puščica2 in tako naprej. Vsi elementi bodo imeli **Začetek: Po prejšnjem**. Besedila bodo imela animacijski učinek: **Drsenje** in vse puščice **Raztezanje**. Pri puščicah moramo določiti ustrezne **Smeri**.

Dodajmo animacijski učinek prvemu paru.

V podoknu opravil naj bo izbran pogled **Animacija po meri** Označimo prvo vrstico besedila v polju z besedilom.

V podoknu opravil kliknemo na okvirček **Dodaj učinek**.

Izberemo **Vhod/Drsenje**.

V okvirčku **Začetek** določimo **Po prejšnjem**.

V okvirčku **Hitrost** izberemo: **Srednje**.

Kliknemo v puščico1.

Dodelimo: **Vhodni učinek: Raztezanje**.

**Začetek: Po prejšnjem**.

**Smer: Z leve**.

**Hitrost: Zelo hitro**.

Dodelimo animacijske učinke ostalim trem parom. Pri tem pazimo na **smer raztezanja** puščic.

**Desnemu gumbu** dodelimo **hiperpovezavo** na drugi diapozitiv, kot je opisano pri petem diapozitivu.

# <span id="page-12-1"></span>**12 Dodelava menija na drugem diapozitivu**

Drugi diapozitiv nam bo služil kot meni, s katerim bomo **izbirali program**, klik na besedilo **Izhod** pa bo zaprl diaprojekcijo. Besedilom na drugem diapozitivu bomo torej nastavili ustrezna dejanja.

V levem podoknu izberemo drugi diapozitiv.

Označimo besedilo **Elektronika**. V meniju **Vstavljanje** izberemo

### **Hiperpovezava /Mesto v tem dokumentu.**

V spisku diapozitivov kliknemo na diapozitiv3.

Potrdimo z **V redu**.

Drugo vrstico besedila povežemo z diapozitivom 5 in tretjo z diapozitivom 8.

Besedilu **Izhod** nastavimo **Vstavljanje/Dejanje Konec predstavitve.** 

Shranimo predstavitev in preizkusimo delovanje predstavitve.

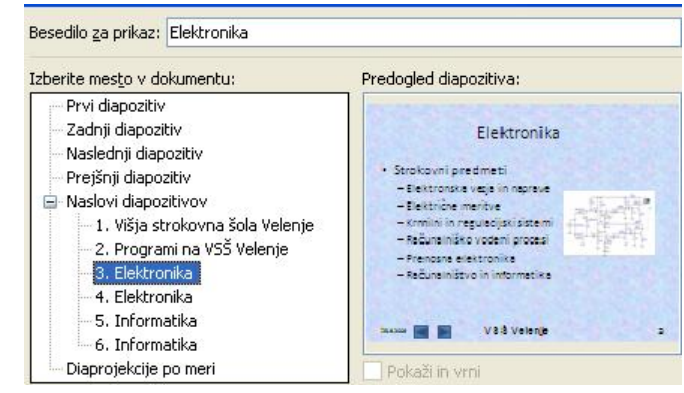

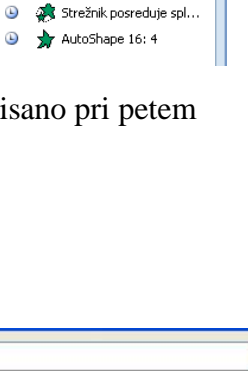

.<br>Animacija po meri

75četek)

Smer:

Hitrost:

EX Dodaj učinek ▼ | Kan Odstrani Spremeni: Raztezanje

 $z$  leve

0 + 2 Naslov 1: Iskanie infor... Uporabnik želi podatek...  $\overline{\bigcup_{i=1}^{n} A$ utoShape 21:1

Zelo hitro

Strežnik zahteva poda...  $\bullet$   $\bullet$  AutoShape 18: 2  $\bigoplus$   $\bigoplus$  Baza posreduje podat...  $\bigcirc$   $\bigcirc$  AutoShape 19: 3

**9** Po prejšnjem

 $\overline{X}$ 

 $\ddotmark$ 

 $\overline{\mathbf{v}}$ 

 $\overline{\mathbf{v}}$ 

# <span id="page-13-0"></span>**13 Izdelava devetega diapozitiva**

Pri devetem diapozitivu želimo, da se pri kliku na prikazano sliko predvaja film. Pri kliku na podlago naj bo možen prehod na prejšnji ali pa na naslednji diapozitiv.

V orodni vrstici kliknemo **Osnovno**/**Nov diapozitiv**. Izberemo takšno barvno shemo, kot jo ima prejšnji diapozitiv.

Kliknemo ikono **Vstavi** 

**predstavnostni izrezek** in v

pogovornem oknu izberemo želeni izrezek.

Za primer izberimo izrezek Igra\_deklica.

Odpre se pogovorno okno, kjer izberemo začetek diaprojekcije **Ob kliku.**

Vstavljeno sliko povečamo, vendar ne čez celoten diapozitiv. Spodnji del diapozitiva pustimo viden, da lahko preidemo na prejšnji oz. naslednji diapozitiv.

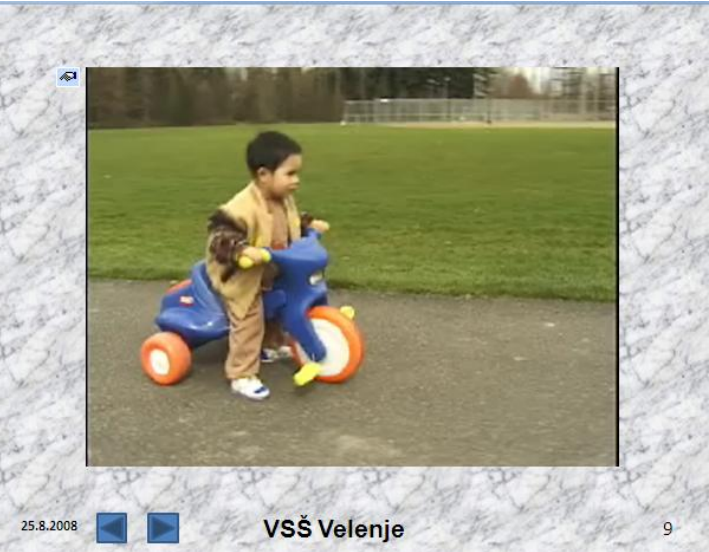

# <span id="page-13-1"></span>**14 Glasbena spremljava med tretjim in petim diapozitivom**

Odpremo našo PowerPoint predstavitev in se pomaknemo na četrti diapozitiv. Iz menija **Vstavljanje/Zvok iz datoteke.**

Odpre se pogovorno okno v katerem izberemo glasbeno datoteko, npr. Moon River.mp3

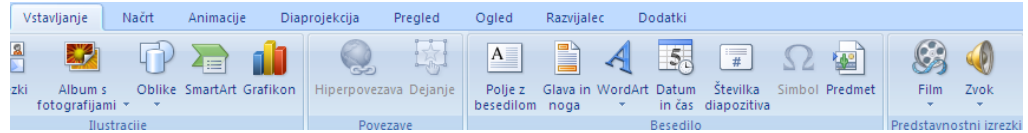

Na diapozitivu se pojavi zvočnik, ki ga pomaknemo v desni zgornji vogal. V pogovornem oknu za začetek predvajanja izberemo **Ob kliku**.

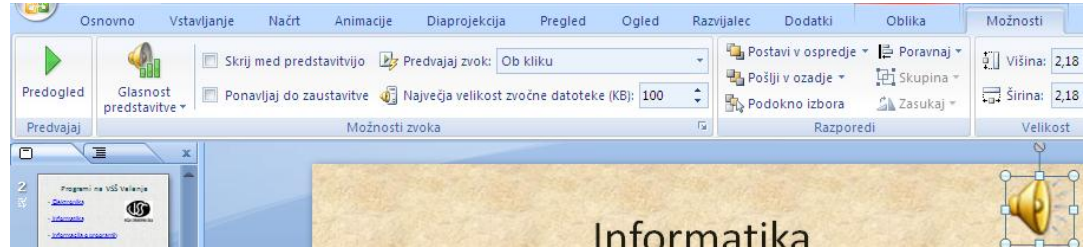

Pri aktivnem zvočniku izberemo iz menija **Animacije/Animacija po meri**. Za začetek izberemo **Po prejšnjem**.

Odpremo padajoči meni pri glasbeni datoteki (Moon River) in iz padajočega menija izberemo **Časi …**.

Nato izberemo še kartonček **Učinek** in nastavimo, po katerem diapozitivu naj glasba utihne. Izberemo po 3 diapozitivih in potrdimo z **V redu**.

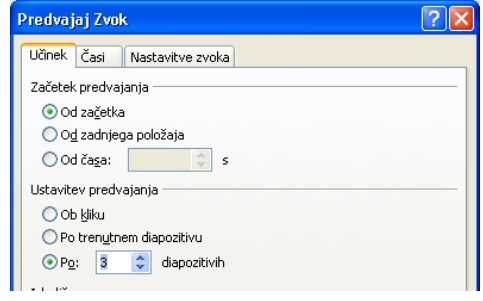

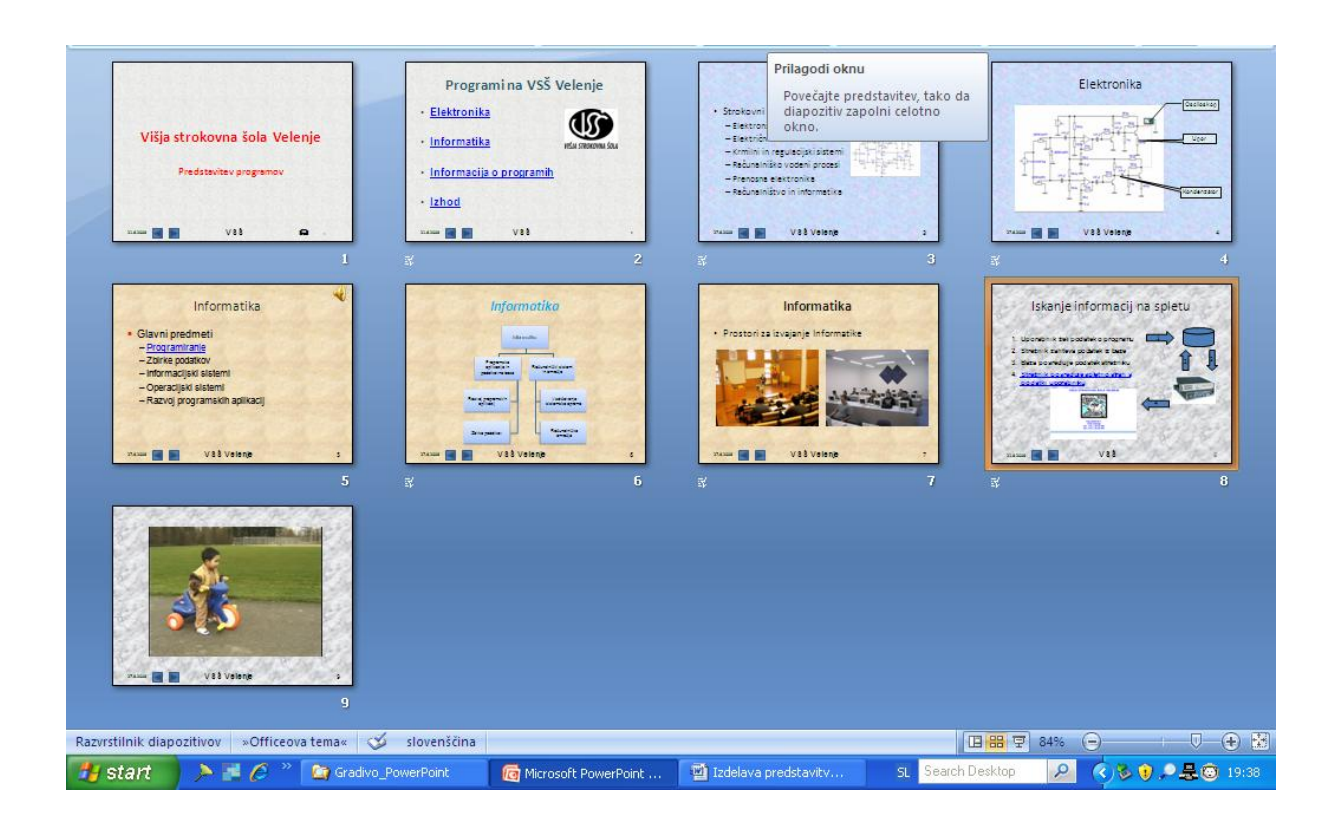